## Web Link Instructions Retrieving Pay Stubs www.lewiscentral.org

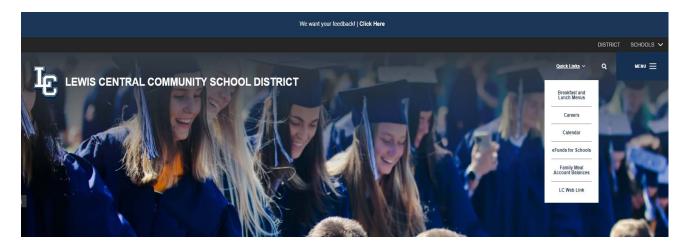

| SU software<br>school accounting system | Web Link |                                                                                                    | Home                                                                                                    | Data Entry | Employee Information | Reports | Settings | Help |
|-----------------------------------------|----------|----------------------------------------------------------------------------------------------------|----------------------------------------------------------------------------------------------------|------------|----------------------|---------|----------|------|
|                                         |          |                                                                                                    | User 10                                                                                                    |            |                      |         |          |      |
|                                         | 0        | Important Information<br>Weblink or Payroll Contacts: Cabe Wagner at 366-8209 or<br>Gabriel Wagner@Lewikcentral.org OR Andrea Raes at 366-8205 or<br>Andrea.Raes@Lewiscentral.org | Reports<br>View employee information, vendor detail or past requisition<br>information, or generate any School Accounting System report<br>has been provided for you. | t that     |                      |         |          |      |
|                                         | School   | Software<br>Change Password   Training<br>accounting system                                                                                                    | Tutorials   Web Link Help                                                                                                    | CS         |                      |         |          |      |

### User ID – First 4 of last name + first 3 of first name

(If there are not enough characters in your first or last name or another employee has the same first 4 and first 3 as you, please confirm with the Business Office on your User ID)

#### Example: Joe Jones = JONEJOE

**Password** – Last 4 of your social for initial log-on (Option to change this under settings once you are logged in)

If you forget your password or are having difficulties logging on, you can contact the Business Office 712-366-8209 or 712-366-8204.

# Web Link Instructions Retrieving Pay Stubs

Check History

Get ADOBE' READER'

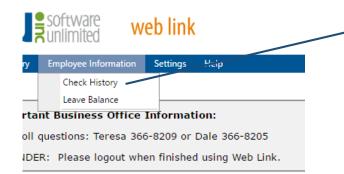

Hover over "Employee Information" then select "Check History" from the options

### Click on view next to the pay stub you wish to see. (You do have to have Adobe Reader

to be able to view your stub. Click on the Adobe Reader box above your listed checks to get Adobe Reader.)

| Checks       |              |        |      |  |  |
|--------------|--------------|--------|------|--|--|
| Check Number | Check Date 👻 | Amount |      |  |  |
| 57520        | 11/01/2016   |        | View |  |  |
| 57250        | 10/14/2016   |        | View |  |  |
| 10726        | 10/14/2016   |        | View |  |  |
| 56708        | 10/03/2016   |        | View |  |  |
| 10292        | 09/21/2016   |        | View |  |  |
| 56421        | 09/15/2016   |        | View |  |  |
| 56019        | 09/01/2016   |        | View |  |  |

## Web Link Instructions Retrieving W2s lewiscentral.org

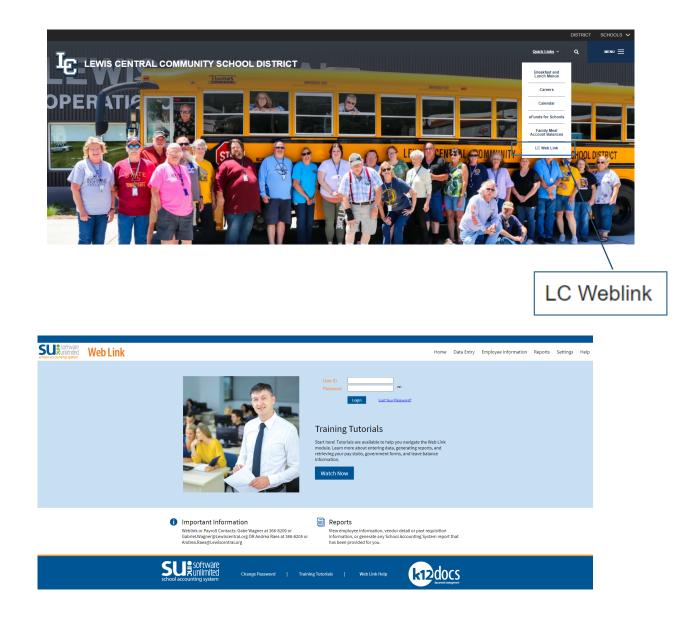

### User ID – First 4 of last name + first 3 of first name

(If there are not enough characters in your first or last name or another employee has the same first 4 and first 3 as you, please confirm with the Business Office on your User ID)

Example: Joe Jones = JONEJOE

If you forget your password or are having difficulties logging on, you can contact the Business Office 712-366-8209 or 712-366-8204.

## Web Link Instructions Retrieving W2s

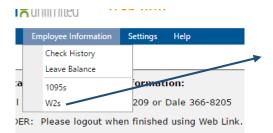

#### W2 Consent Terms

The Internal Revenue Service (IRS) requires that you provide the District with your consent in order to receive your W2 in electronic format using Web Link.

You are able to consent to view and receive your W2 electronically using Web Link and no longer receive a paper copy, or consent to view your W2 electronically but still receive a paper copy. If you do not consent to view (or view and receive) your W2 electronically using Web Link, you will continue to receive a paper copy of the W2.

Electronic W2s will be posted in Web Link on or before January 31 of each calendar year and be accessible at least through October 15, as required by the IRS. If applicable, paper copies will be distributed by January 31 of each calendar year, as required by the IRS.

Consent to receive your W2 using Web Link and no longer receive a paper copy can be withdrawn by selecting the "I want to continue receiving my W2 in paper form but would like to view my W2 through Web Link" option below and clicking the Continue button. Withdrawing consent must be done prior to December 31 and is applicable only to W2s not yet issued.

The option to receive a W2 electronically using Web Link is valid for the duration of your employment unless revoked by you, you are no longer employed by the District, or if this service

I agree to the above Consent Terms and want to view and receive my W2 through Web Link only (no paper copy).

I want to continue receiving my W2 in paper form but would like to view my W2 through Web Link.

Continue

#### Print W2s

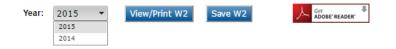